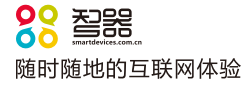

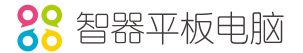

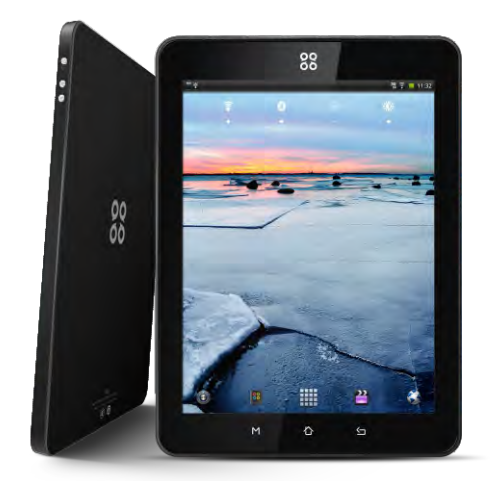

智器<sup>®</sup> Ten 2 平板电脑

产品型号: T12

制 造 商: 合肥华恒电子科技有限责任公司

址: 安徽省合肥市望江西路800号国家动漫产业基地A4楼11层 地

生 产 商:深圳市楷德电子有限公司

地 址:深圳宝安福永街道凤凰第四工业区6栋1层

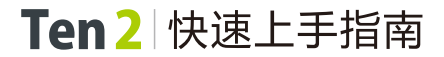

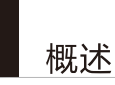

欢迎使用智器平板电脑 SmartO Ten2。

SmartQ Ten2 采用谷歌安卓2.2操作系统。与传统的PC不同,平板电脑的操作主 要是通过触摸屏,辅助配合机身功能按键完成。

本快速上手指南基于SmartQ Ten2 Android2.2 V1.0固件编写。后续固件更新 特性请参考智器官方网站固件升级说明。

固件类似于传统电脑的操作系统,智器会对产品的固件进行更新,以增强 Ten2的功能和修正已发现的问题。请定期关注智器官网下载中心的更新,以获取最 新的固件。如果您的Ten2在使用中出现系统问题,也请按照固件升级的方法,将 Ten2的固件进行重新安装。重新安装固件类似于电脑的系统重装,可以将Ten2恢复 到初始状态,从而解决因为系统问题造成的使用问题。

打开"关于设备"洗项,杳看固件版本信息。

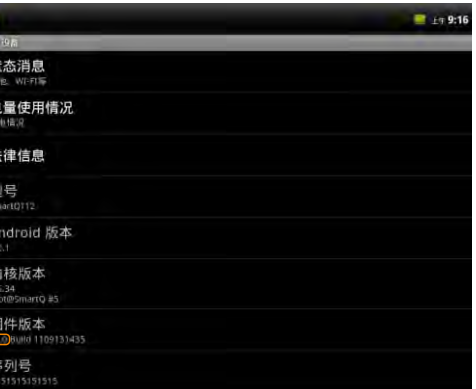

# 检查包装内物品

请打开包装,确认包装内含有以下物品。

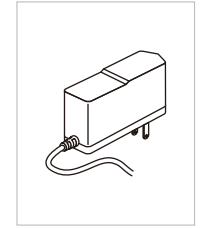

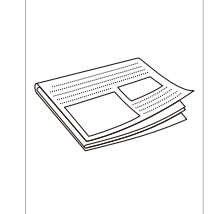

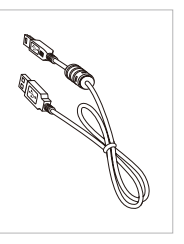

# 目录

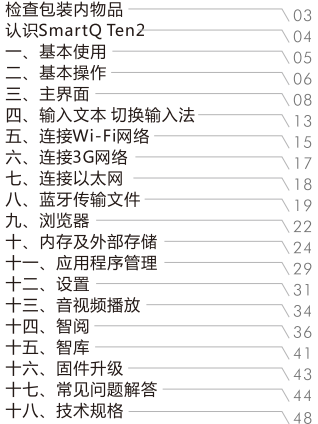

■DC 5V 2A 充电器

■快速上手指南 (附保修卡)

■USB数据线

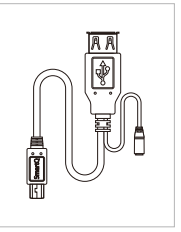

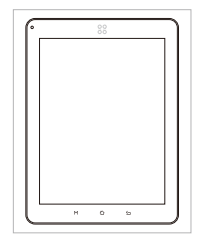

■USB OTG线

SmartQ Ten2

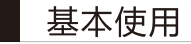

### 充电

1

请将充电器连接到220V市电电源插座,另一端插入Ten2的充电接口。此时智器 图标背光灯将呼吸闪烁,表明正在充电。当电池充满后,智器图标背光灯将会一直点 亮不再闪烁。 同时如果是在开机状态下,屏幕右上角的电池指示图标会出现充电的 动画提示。

## 开机/休眠/关机

开机: 按下电源键,屏幕上会显示开机提示。这时请稍等片刻,等待安卓系统完 全启动, 进入主界面。

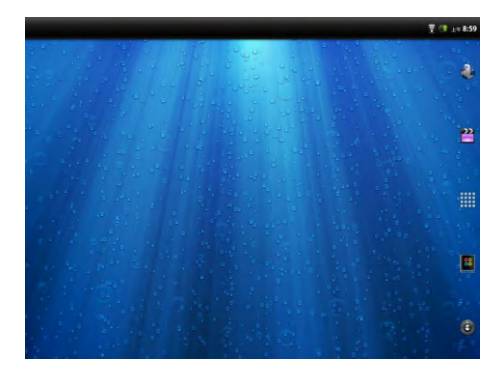

休眠: 开机后当您暂时不使用时, 您可以随时按下电源键让Ten2休眠。休眠 后, Ten2将关闭屏幕进入待命状态, 这时只消耗很少的电能。当您需要继续使用 Ten2时,只需要再次按电源键就可以唤醒Ten2,继续您休眠前的操作;

关机: 当您有可能超过一周时间不使用Ten2时,请按住电源键两秒钟,在弹出 的"选项"窗口选择关机来彻底关闭Ten2的电源。

如果出现系统死机无法正常关机的情况,请长按电源键6秒以上强制关闭电源。

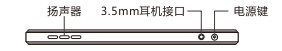

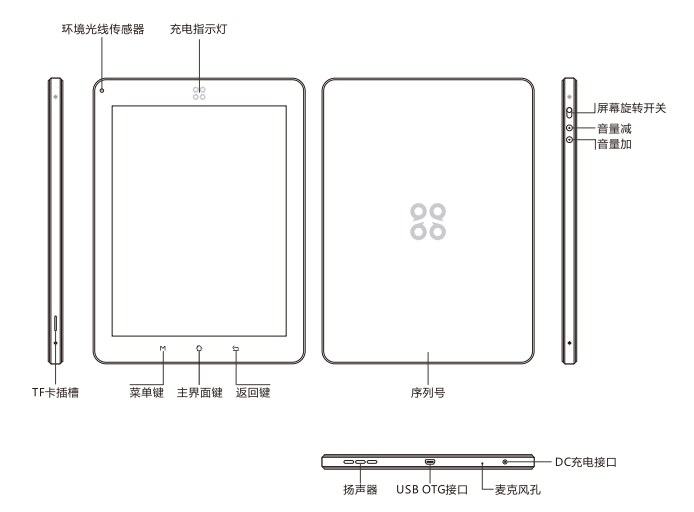

### 触摸屏基本操作

安卓系统的触摸屏操作主要有如下三种:

1. 点触操作:

用手指指腹轻触屏幕上的图标或者选项、菜单来启动或执行相应的程序和功能。 2. 按住操作:

触碰并保持按住屏幕上的图标1秒钟以上,用来模拟鼠标右键功能,显示更多的操 作洗顶,

3. 拖动操作:

按住一个列表或者控制条不放,然后上下或者左右移动手指就可以拖动列表或者控 制条。

# 按键功能定义

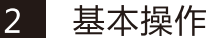

- **菜单键:** 调出功能菜单:
- 主界面键: 点触后返回主界面,按住会显示最近运行的应用程序列表,在列表中 可以切换当前应用程序:
- 返回键: 返回上一个界面;
- 音量加键: 增加音量
- 音量减键: 减小音量
- 屏幕旋转开关:拨上为打开屏幕自动旋转功能,拨下为关闭屏幕自动旋转功能。

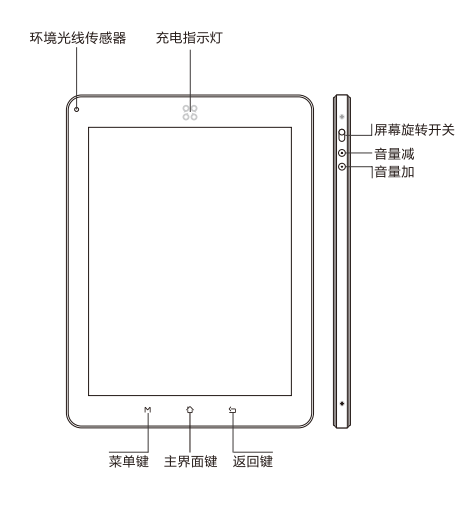

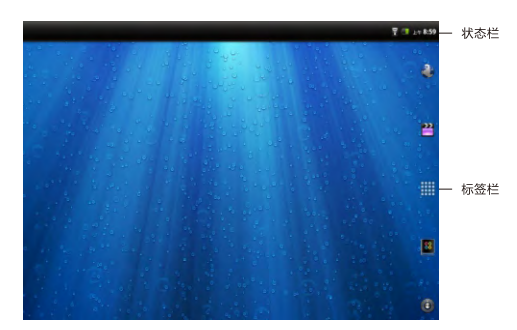

主界面包含状态栏、标签栏两部分,其中标签栏从上到下依次为浏览器标签、媒 体播放器标签、所有程序标签、智阅标签、设置标签。 主界面由三个屏幕组成,可通过左右拖动来查看各个屏幕的内容。

## 所有程序标签

通过点触所有程序标签来展开应用程序列表,浏览所有已安装的应用程序。在此 列表中,点触一个图标,就可以运行相对应的应用程序。

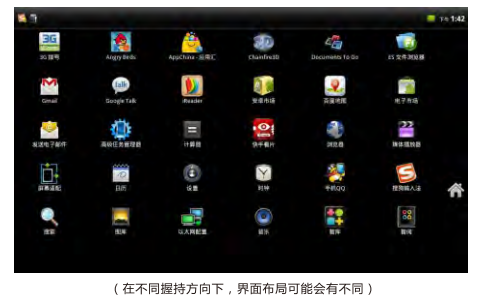

主界面

 $\overline{3}$ 

出厂固件的每个应用程序的功能如下:

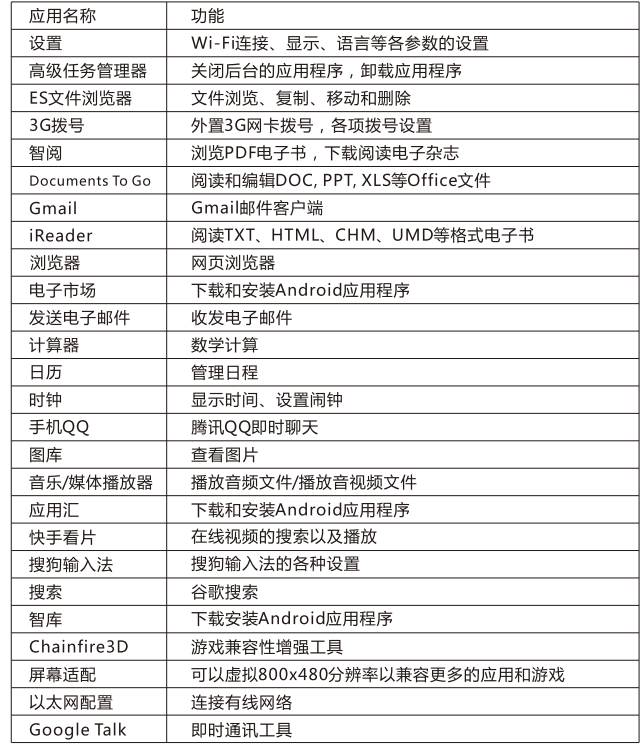

主界面  $\overline{3}$ 

长按主界面键,即可显示最近运行的软件。点触窗口内的应用程序图标,即可返 回该应用上次退出的界面。

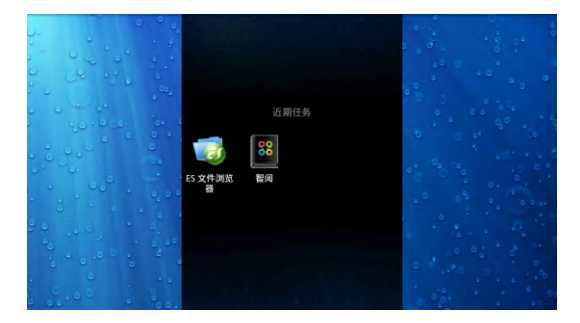

# 状态栏

状态栏会提示当前本机运行的各种情况,常用的图标以及代表的意义如下。

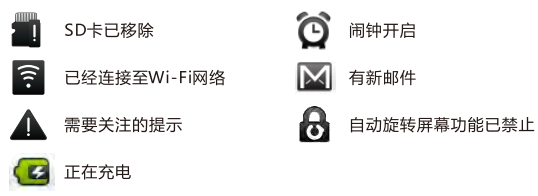

将状态栏向下拖动,状态栏则被展开,下图则是Ten2连接电脑后,展开后的状态栏。

 $\overline{3}$ 

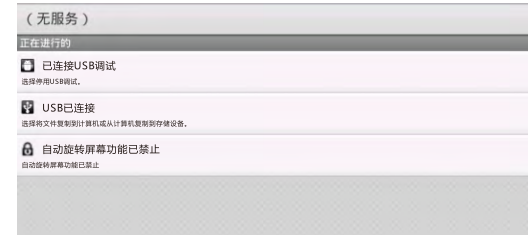

### 快捷图标

可以将一些常用的应用软件,通过设定快捷图标的方法放置在主界面上。具体的 操作方法为,点触所有程序标签->按住某应用程序图标,该应用程序自动被放置在主 界面当前屏后,松开该图标即可。

从主界面上删除快捷图标的方法如下,以浏览器图标为例。

"的图标时,将图标拖到回收站位置,快捷图 按住" 第 "图标,标签栏变为" 标颜色变为红色时,松开图标即可删除该快捷图标。

也可以长按图标后,拖动图标,将图标调整至其他位置。

## 主界面菜单

当前屏幕为主界面时,短按菜单键,即可调出主界面菜单。

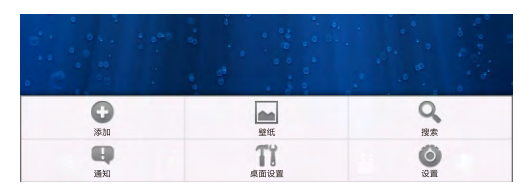

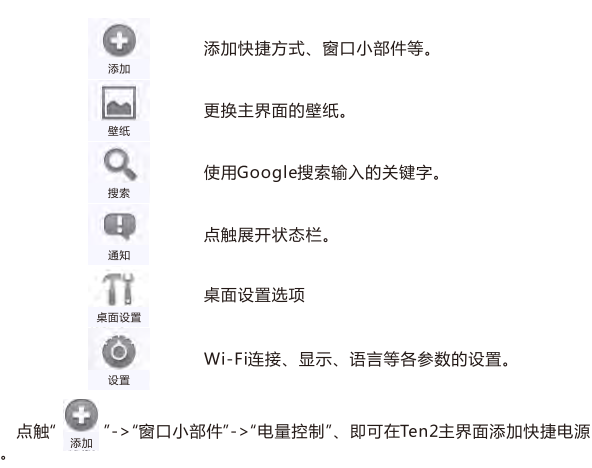

关。

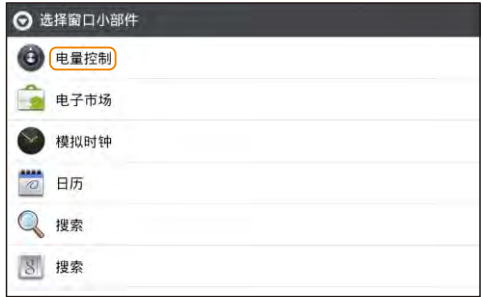

47 输入文本切换输入法

> 平板电脑输入文字通过软键盘实现。点触任意文本输入框,系统会自动弹出软键 盘。系统默认的输入法为搜狗输入法。

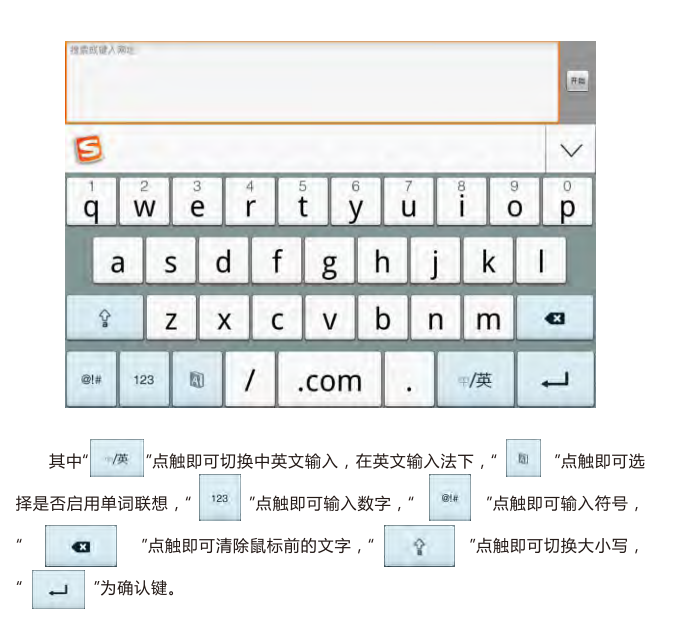

如需切换输入法,按住任意文本编辑区保持两秒,会弹出菜单,点触"输入法", 在输入法菜单中选择要使用的输入法,除搜狗输入法之外、本机预装Android键盘。

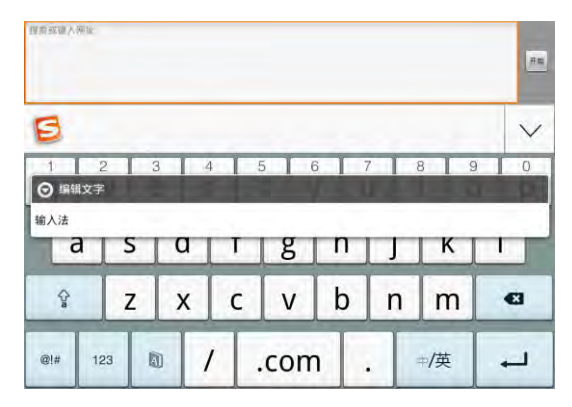

改变待选输入法菜单,请点触设置标签->"语言和键盘",勾选或取消某种输入 法,即可设定系统是否可调用此输入法。(另外安装输入法时,请按照此步骤操作, 将新安装的输入法设定为待选项。)

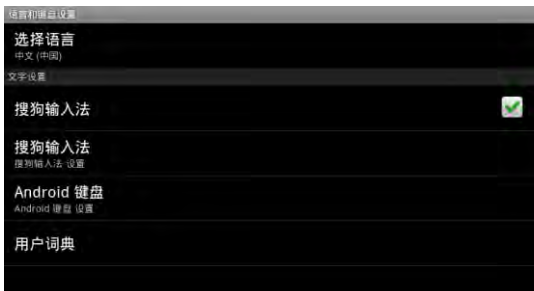

# 连接Wi-Fi网络

 $\overline{5}$ 

连接本机至Wi-Fi网络, 请配合无线路由器使用。 点触设置标签->"无线和网络"->"Wi-Fi设置",讲入"Wi-Fi设置"界面。 勾选"Wi-Fi",本机会自动搜索附近的无线热点。

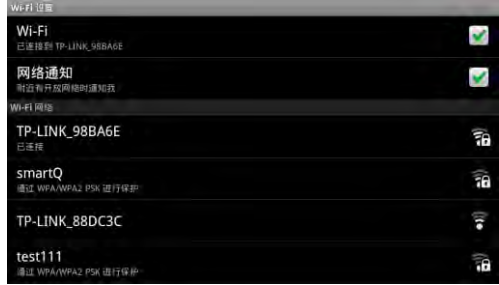

点触搜索到的无线热点名称,系统会弹出连接设置窗口,根据提示操作输入密 码, 等待十几秒, 系统会提示已连接。

如果需要讲行手动连接,在Wi-Fi设置界面下,短按菜单键,系统将弹出菜单。

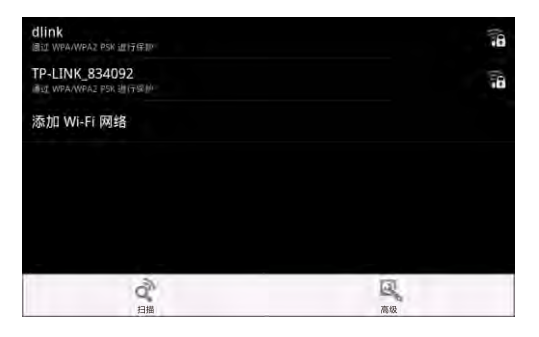

点触"高级"选项,即可进行静态IP、IP地址、网关等参数的设置。DNS的IP地 址,请在IP设置的"域名1"选项中填写。备用DNS的IP地址,请在"域名2"中填写。填 写后,请将Wi-Fi关闭,再重新打开后,Ten2的Wi-Fi设置即可生效。

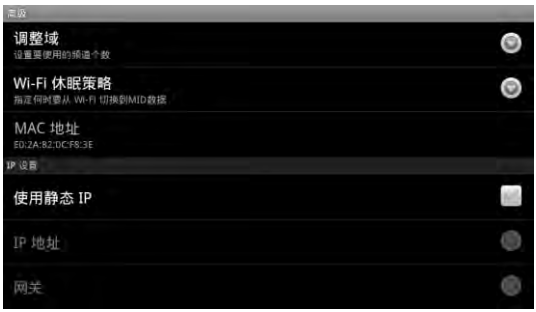

# 连接3G网络

6

点触设置标签->"无线和网络"->"3G拨号", 进入3G拨号界面。

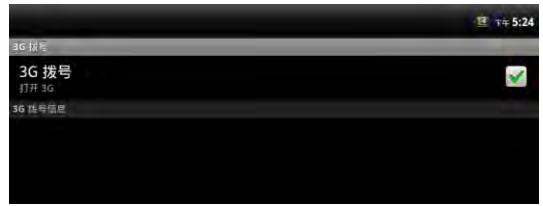

请先勾选"3G拨号"选项,再通过OTG线与3G网卡相连,此时"3G拔号信息"出现 "USB设备已插入,正在检测3G设备,请稍等片刻",这时3G网卡的指示灯也会有规 律的闪烁。待检测完成后,系统会进行自动拔号。

**■**● 提示:1、3G网卡种类繁多,即使型号相同,不同地区,不同时段出厂的网卡也有可能存在区别。因此,您 在选购3G网卡时,建议选择已通过智器认证的3G网卡或先在Ten2上验证可以正常使用后再做选用。 2. 智器认证的3G网卡请见智器官网"常见问题"栏目。

#### 连接以太网  $\overline{7}$

Ten2连接以太网,请配合路由器使用。

Ten2支持RTL8150,DM9601芯片的有线网卡,推荐在购买的时候,试用之后再 洗购.

将有线网卡通过智器OTG线与Ten2连接后,插入有线网线,然后通过所有程序 内的"以太网配置"程序或者"设置"->"无线和网络设置",勾选以太网选项。

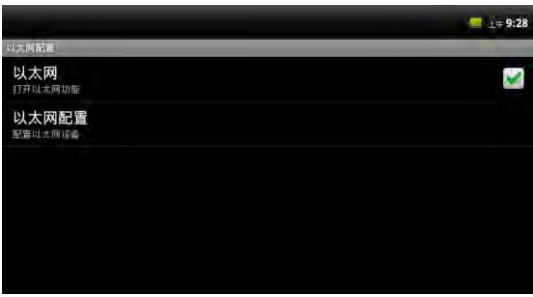

这时以太网配置窗口,以太网设备框内会出现"eth1",点击保存按钮,状态栏内 会出现网络连接的图标。此时,有线网络即连接成功。

如果需要设定静态IP,则在以太网配置的选项窗口内,首先选定静态IP,配置完 成后,再点击保存按钮。

# 蓝牙传输文件

Ten2内置蓝牙模块,可与其他设备连接进行文件传输。蓝牙传输文件,首先需 要将Ten2与另外一个蓝牙设备讲行配对。

### 配对

 $\mathbf{8}$ 

两个蓝牙设备第一次讲行配对时,需要开启其中一个设备的可检测选项。 请点触"设置"标签->"无线和网络",勾选蓝牙,开启蓝牙功能,而后点触"蓝牙设 置"选项。

以开启其他蓝牙设备的可检测性,Ten2搜索其他蓝牙设备为例:

点触"扫描查找设备",系统在搜索到附近可检测的蓝牙设备之后,会提示扫描到 的蓝牙设备。

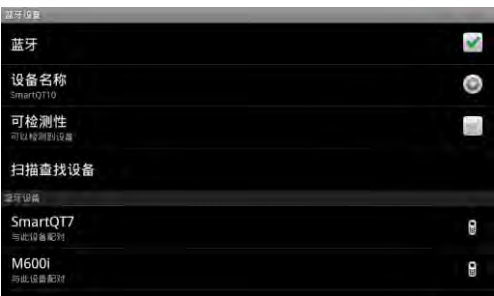

点触待配对的蓝牙设备,Ten2以及待配对设备上会同时显示配对请求信息及配 对随机密钥。

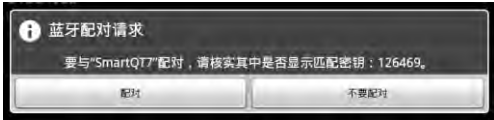

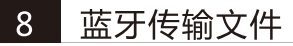

## 发送文件

蓝牙打开,且与其他的设备完成配对后,依次点触"用 "标签->"ES文件浏览器",打 开ES文件浏览器,选中要发送的文件,按住之后,系统会弹出操作选项。

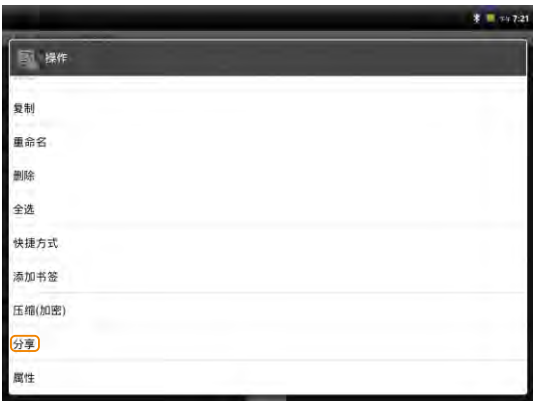

点触"分享"选项,系统弹出如下窗口。

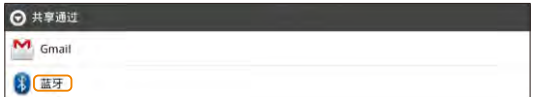

# 蓝牙传输文件

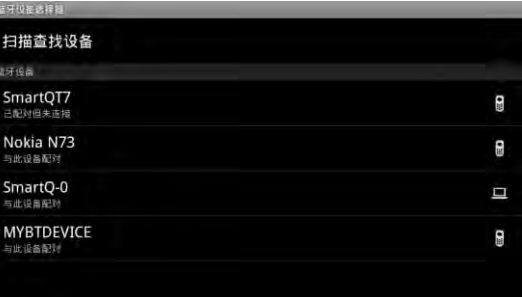

点触选择已配对的设备,即可向该设备发送文件。

### 接收文件

Ten2接收其他设备传输的文件,请直接向下拖动状态栏,点触提示窗口,并在 弹出的窗口中点触"接收"选项,即可接收其他蓝牙设备发送的文件。

要查看已经接收的文件,请下拉状态提示栏,点触蓝牙接收成功的窗口,系统即 可启动相关程序进行查看。

也可以通过点触"所有程序"标签打开所有程序,点触"ES文件浏览器",依次打开 "sdcard"->"bluetooth"文件夹,即可查看通过蓝牙接收的文件。

文件的相关程序,安装后使用。

Ten2连接至以太网,3G或Wi-Fi网络后,点触浏览器标签,系统会自动打开主 页。短按菜单键,屏幕会弹出选择菜单。

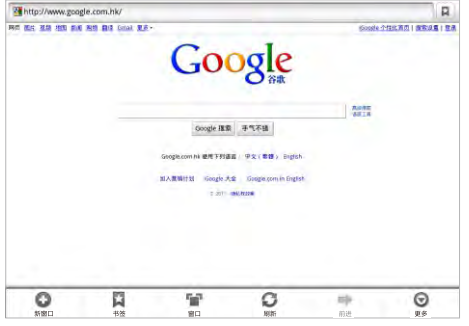

- 新窗口: 就是重新打开一个新的窗口, 默认首页为http://i.smartdevices.com.cn/;
- 书签: 可以打开历史保存的书签,方便快速选择进入目标网站;
- 窗口: 可以切换当前已经打开的页面:
- 刷新: 用来重新加载当前的页面;
- 更多: 包括添加书签、下载、设置等选项。

Ten2支持多点触摸,您可以在浏览网页时,用两个手指按住触摸屏后同时拉开或 缩小两个手指的间距来放大缩小网页。

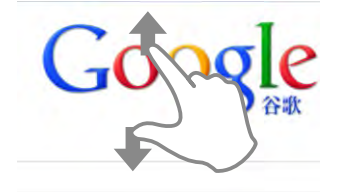

放大网页

9

### 添加书签

进入浏览器并打开一个网页,比如"google首页",短按Ten2的菜单键,再通过触 屏点触"更多" -> "添加书签",选择"确定",即可将此页面保存为书签 ,以后进入浏览 器页面通过短按菜单键,选择书签标签,就可以方便的打开。

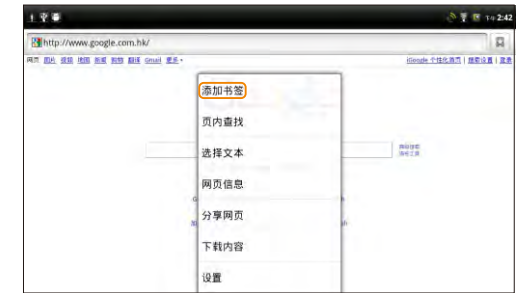

## 浏览器设置

浏览器页面下短按Ten2的菜单键,选择"更多"标签,拖动选择列表,选择"设置" 项、即可以进行浏览器的相关设置。

# 10 内存及外部存储

## 杳看TF卡内的文件

TF卡插入本机,被本机识别后,点触所有程序内的"ES文件浏览器",打开 "sdcard"文件夹,即可读取TF卡的内容。点触"<br>● 『图标即可返回上级目录。

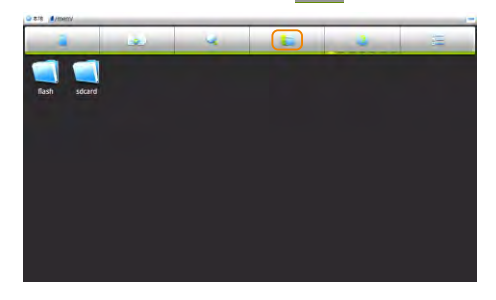

## 杳看内置闪存内的文件

点触"ES文件浏览器"->"Flash",即可查看内置闪存内的文件。点触"●●■ "图 标即可返回上级目录。

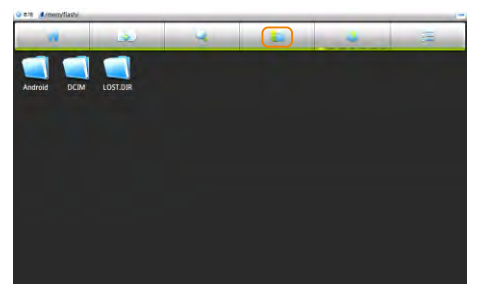

#### 10 内存及外部存储

### 移除TF卡

如果需要将TF卡从本机取出,请点触"设置"标签->"SD卡和设备内存"->"卸载 SD卡",即可将TF卡移除。

## 连接电脑读写TF卡或内置闪存中的文件

在开机状态下,用USB线将本机与电脑连接,连接后展开状态栏,按照以下步骤 操作.

1. 点触"USB已连接"栏。

2. 在系统弹出的界面中, 点触"打开USB存储设备"。系统将弹出如下提示窗口。

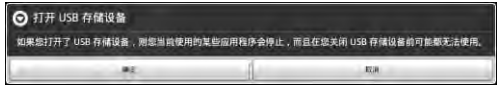

### 3. 点触"确定", 系统即进入如下界面。

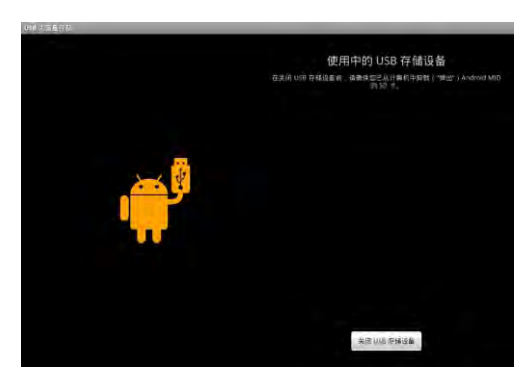

# 10 内存及外部存储

5.此时打开PC"我的电脑", 即可显示TF卡和内置闪存文件夹。打开文件夹, 即 可讲行文件读写操作。

6. 断开与PC的连接时,请首先从PC端安全删除USB硬件后,再点触上图的 " 天团USB存储设备 " FD 可

# 杳看U盘内的文件

将U盘通过OTG线与Ten2相连,系统识别到U盘后,打开所有程序内的ES文件浏 监器。

ES文件浏览器默认的主目录为"mem"文件夹。

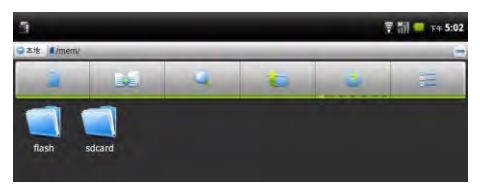

点触"

"图标,即可进入Ten2的根目录。

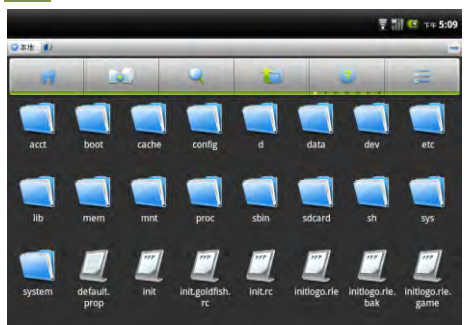

#### $10<sup>°</sup>$ 内存及外部存储

依次点触打开mnt->sda->sda1文件夹,该文件夹内的文件,即为U盘的文件内 容。

### TF卡、内置闪存、U盘之间的文件复制

点触所有程序标签->"ES文件浏览器", 打开需要复制的文件所在文件夹。

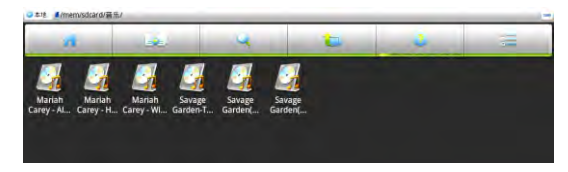

### 按住待复制文件,系统将弹出如下窗口。

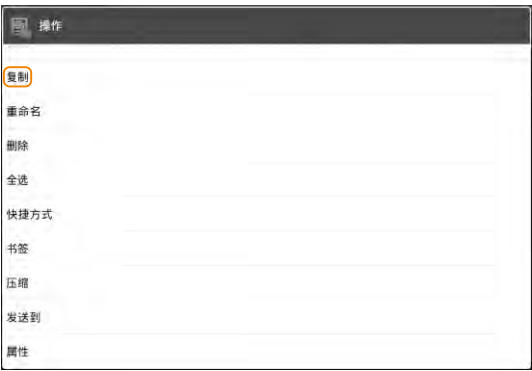

### 内存及外部存储  $10<sup>°</sup>$

### 选择"复制"或者"剪切"后,系统将出现剪切板标签。

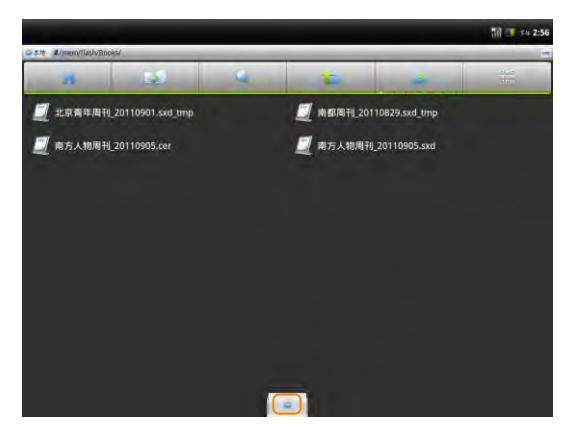

点触" " "图标返回上级目录,而后选择讲入目标文件夹。 拖动剪切板标签,展开剪切板。

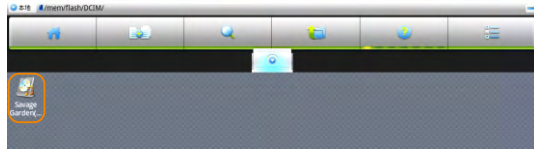

点触待复制文件,即可将文件复制到目标文件夹中。

#### 应用程序管理 11

### 安装应用程序

Android系统下,所有的应用程序和游戏软件,都是APK格式的文件。将应用软 件安装至Ten2平板电脑,可以通过将应用程序APK文件拷贝到TF卡本机安装或者通 讨智库、电子市场、应用汇安装。

本机安装:在电脑上将下载好的APK文件通过数据线或读卡器传输到TF卡中。然 后用所有程序中的"ES文件浏览器",打开"sdcard"文件夹,打开软件安装即可。

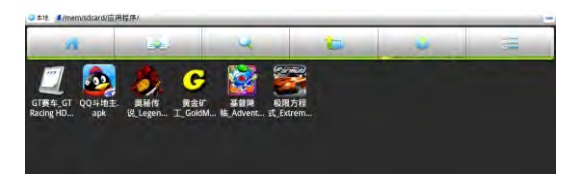

通过智库、电子市场或者应用汇安装:连接以太网、Wi-Fi或3G网络,打开所有程 序内的智库、电子市场或者应用汇图标,选择相关的软件,依据系统提示安装即可。

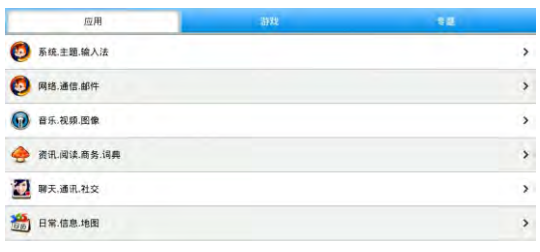

应用汇程序分类

此外, Ten2安装应用程序, 也可以通过91手机助手安装。方法为: 先在电脑上 安装91手机助手,再将Ten2连接至电脑,然后通过91手机助手协助安装。

# 11 应用程序管理

### 设置 12

### 卸载应用程序

点触设置标签展开,点触"设置"->"应用程序"->"管理应用程序",上下拖动页 面, 选择您要删除的应用程序, 点触卸载。

### 关闭应用程序 ( 高级仟务管理器 )

当需要关闭某些应用程序时,请使用高级仟务管理器,方法如下: 点触所有程序内的"高级任务管理器"图标,系统即弹出如下界面。

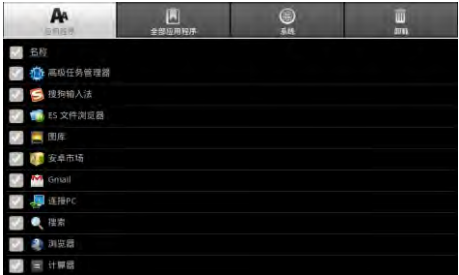

勾选某一项应用程序之后,再点触"结束"按钮,即可停止该程序的运行。

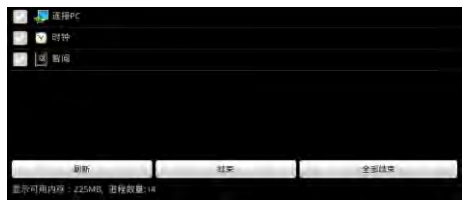

### 设置时间和日期

点触设置标签,拖动窗口洗择"月期和时间",在"月期和时间设置"中设置时间。 日期、时区和格式等。

### 音量调节

点触设置标签,再依次点触"声音"->"音量",通过拖动音量指示条调节音量大 小,点触"确定"保存设置:也可直接用机身侧面的音量键调节音量大小。

### 设置屏幕亮度

点触设置标签,再依次点触"显示"->"亮度",系统将出现自动亮度调节对话框 Ten2具有光感功能,可根据环境的亮度自动调节屏幕的亮度。如需手动调节,请取 消自动亮度调节选项,则可拖动指示条讲行亮度调节,调整至合适亮度之后,请点触 "确定"保存设置。

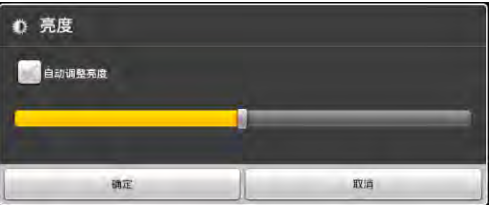

设置屏幕待机时间

点触设置标签->"显示"->"屏幕超时",拖动窗口选择某个设定值确定屏幕自动锁 定前的延迟。

### 重力感应

Ten2内置加速度传感器,支持重力感应游戏。

当屏幕旋转开关拨上时启用自动旋转屏幕, Ten2即可根据握持的方向选择屏 幕。将开关拨下即可固定屏幕方向。

# 设置语言

点触"设置"->"语言和键盘"

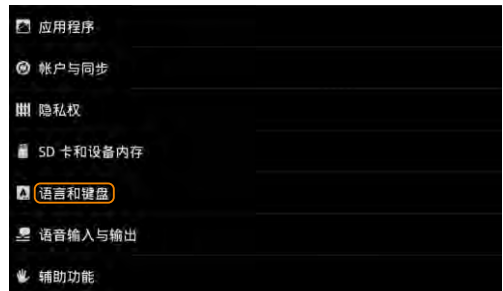

进入语言和键盘设置页面后,点触"选择语言",

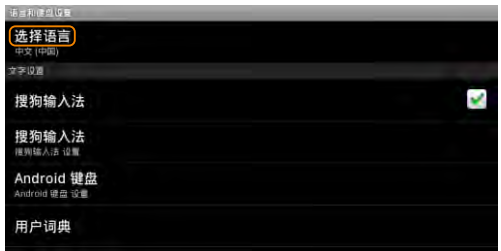

### 在系统显示的语言选项中选择。

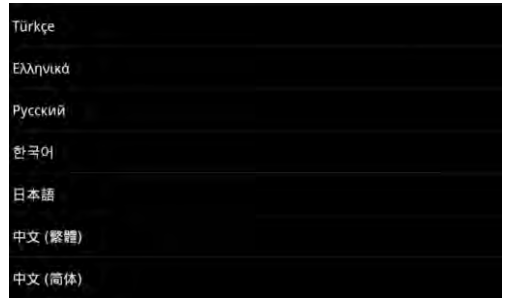

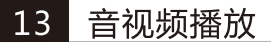

### 音乐播放

Ten2系统内置"音乐"播放器可以播放存储卡中的音乐文件。点触所有程序标签 展开所有程序,点触"音乐"图标,系统即会显示播放界面。

音乐会按照如下五个类别进行分类:艺术家、专辑、歌曲、播放列表、正在播 放。"歌曲"内会罗列出本机存储的所有歌曲。点击歌曲名,即可讲行音乐播放。

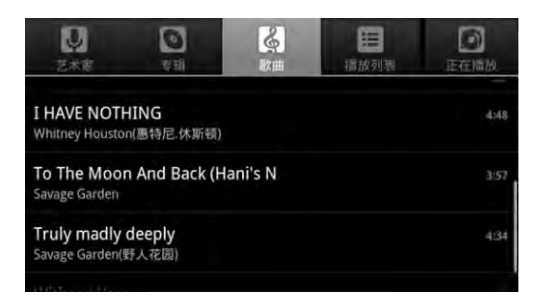

请通过点触"正在播放"标签右侧的三个选项图标,设置音乐播放的方式。

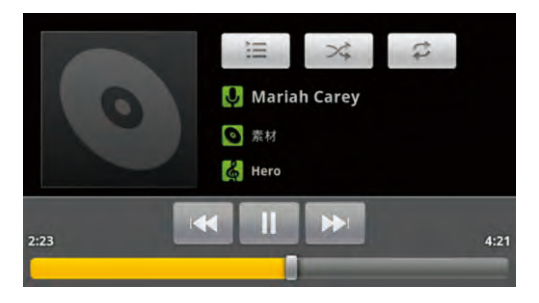

#### 13 音视频播放

## 视频播放

点触"ES文件浏览器",点触选择需要播放的视频文件: 或者点触所有程序标签->"媒体播放器",系统会显示本机所有文件夹。

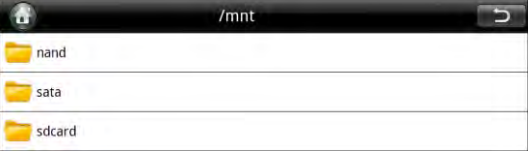

"nand"文件夹为系统内存文件夹,"sdcard"文件夹为TF卡文件夹。点触打开一个 文件夹,即可点触打开文件夹中的视频文件进行播放。

智阅软件为智器开发的PDF电子书阅读软件,支持在线购买、下载阅读智器电子 杂志商城杂志。本说明以智阅V5.1为准,后续具体的更新,请参考智阅的升级软件说 明。

PDF电子书阅读

### 我的书架

点触智阅标签,打开智阅软件。"我的书架"显示本机内的全部PDF文档;

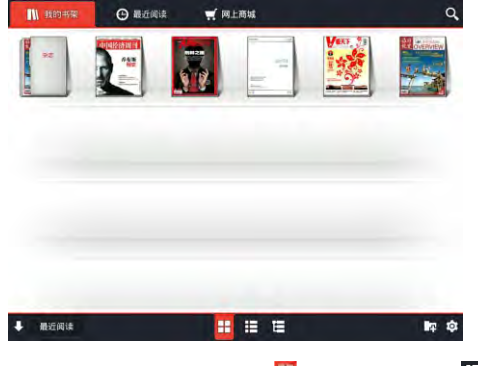

浏览模式;" 三 "是目录浏览模式,可以直接浏览存储卡或内置闪存的目录结构和 PDF文件。点触"<mark>↓ 显图演 "可按照不同的方式,对PDF文件进行重新排列。" LP</mark> " 可以创建分类, 对PDF文档进行分类管理; " © "可以设置下载PDF存放位置。

# 电子书阅读

点触PDF文档封面,即可打开文档阅读。

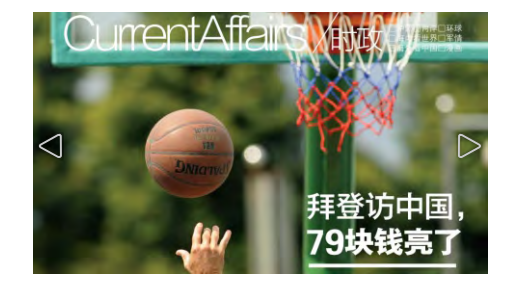

## 翻页

将手指放置在触摸屏上,向左滑动,即可向后翻页。 将手指放置在触摸屏上,向右滑动,即可向前翻页。 或者直接点触左边的白色三角,向前翻页。点触右边的白色三角,向后翻页。

### 亮度调节

按住触摸屏的左侧,上下滑动手指,即可调节屏幕亮度。

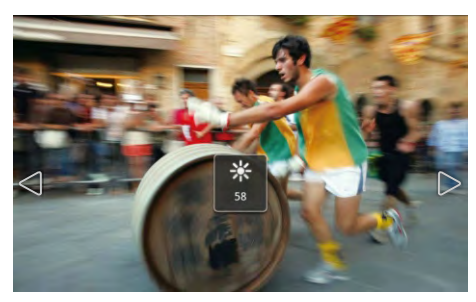

## 页面放大

两个手指点住触摸屏后,通过拉开或者缩小两个手指的间距,即可进行页面的放 大和缩小。页面放大时,右上角会出现当前屏位置的提示。 放大后的页面,也可以通过双击触摸屏某点,来实现快速还原。

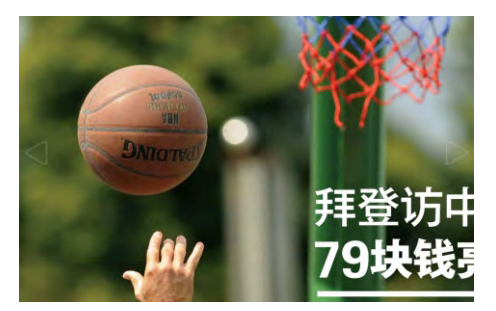

# 快速翻页、分享、设置、转屏设置、书签等

点触菜单键,即可调出进度条及各种选项。

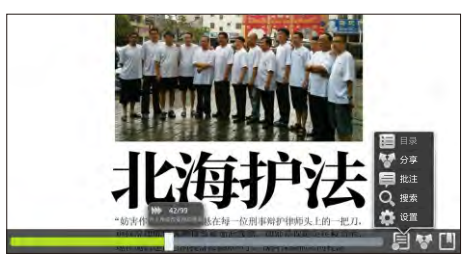

其中,点触" -- - - 即可进行目录、分享、批注、搜索、设置等方面的功能;点触 " \* "即可进行分享;点触" [1] "即可添加、管理标签。

■ 提示: 网上商城下载的杂志不能使用目录功能。

## 网上商城

通过Ten2智阅软件,可以直接登录网上商城,下载或者购买各种电子杂志。 点触"【网上商城"进入网上商城。

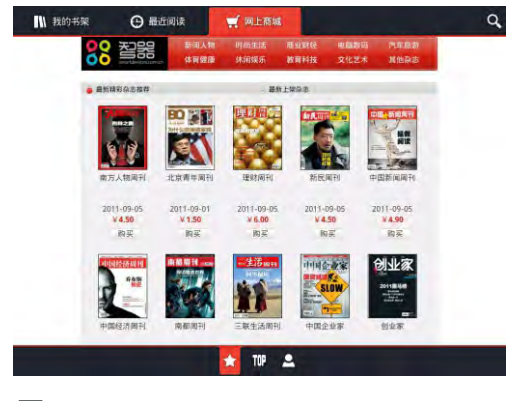

## 点触"2 "进入账户注册页面,根据页面提示用邮箱注册在线商城的账户。

■<br>■Ⅰ提示:账户注册之后,只要在联网状态,启动智阅在线商城,Ten2即以已注册的账户自动登录。

#### 智阅 14

在线商城购买杂志,可以通过购买充值卡或者通过支付宝。网上银行充值的方式对 本账户进行充值。支付宝或者网上银行充值,请通过PC登录r.smartdevices.com.cn账户 中心充值。

如果需要变更个人信息,如用户邮箱信息,请通过PC登录r.smartdevices.com.cn, 输入账户、密码登录后,在个人资料栏中点击联系信息右侧的修改栏讲行更改。

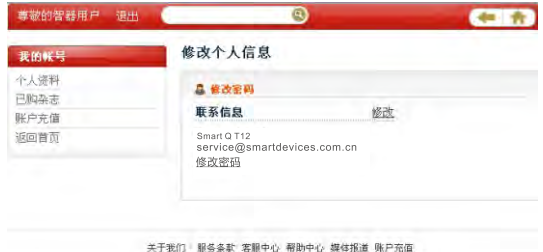

@ 2010 SmartDevices, All Rights Reserved.

智库(SmartStore)是智器为智器平板量身定制的精品软件仓库,可一键免费下 载应用程序并可获得及时快速的更新。本说明以智库V1.0为准,后续具体的更新,请 参考智库的升级软件说明。

点触所有程序内的"智库"图标,打开智库软件。

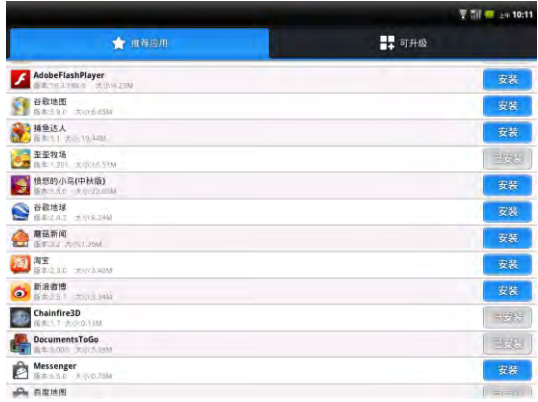

### 安装软件

"推荐应用"中列出所有应用软件,智库可检测Ten2已安装的软件。 安装软件的方法如下,以安装新浪微博为例:点触新浪微博栏对应"安装"后, 按钮提示"下载中"下载完成,直接讲入安装界面,点触 安装"即可"。

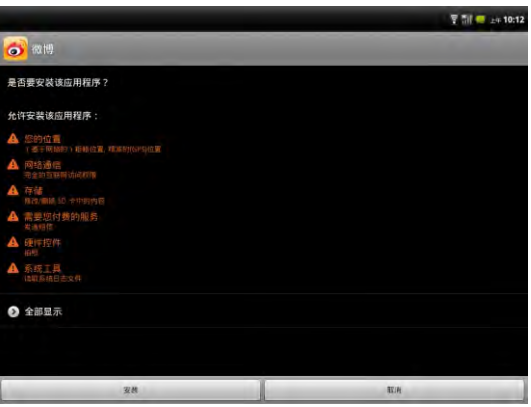

也可以通过点触软件名称,进入软件介绍页面,再点触"下载"按钮进行下载,下 载完成后安装即可。

### 升级软件

智库可检测Ten2中已安装的软件版本,若有新版本可供升级,会在"可升级"中列 出,通过"可升级"的提示,可以方便的进行软件升级。

#### 16 固件升级

升级到最新固件可以增强Ten2的功能和修正已发现的问题。系统问题也可以通 过重新安装固件解决,请定期关注官网上的固件下载页面以获取最新的固件。固件升 级方法如下:

1.请先备份保存在Ten2中的个人资料。

2.准备一张有足够空间的TF卡,并确认其文件系统为FAT32。

3. 将下载的固件文件在PC上解压后,在文件夹中找到"SmartQT12"文件,将该 文件复制到TF卡根目录。

4.关机状态下插入TF卡,并连接充电器,按住"音量减"键不放,然后长按电源键 直到屏幕上显示升级图标,即可进入固件升级界面。

5.升级完成后, Ten2会重新启动。

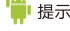

法,否则可能造成无法开机的现象。

# 17 常见问题解答

#### 1. 平板电脑运行速度比较慢的时候,应该如何提高平板电脑的运行速度?

平板电脑运行速度慢的肘候,可以通过终止基些程序,释放内存以提高平板电脑的运行速度。 终止程序的方法清见"十一 应用程序管理"部分的内容。

#### 2. 如何卸载U盘?

在Android2.2内核下,并没有卸载U盘的设置选项,U盘支持热插拔的模式。请在拔出U盘之前,请确认U盘 没有讲行读写操作。

3. 当Ten2死机或者运行中出现错误时,如何强制关机?

请长按电源键6秒钟以上强制关机。

4、当Ten2无法开机时,要怎样处理?

首先判断Ten2是否是死机状态,长按电源键6秒钟以上强制关机。再重新开机,如果是死机状态,运用这种 方法可以实现Ten2的重启:

其次,请判断Ten2是否因为电量被耗尽才无法开机。方法为:插入充电器,重新开机。

如果排除了以上两个原因,则Ten2还有可能是由于系统崩溃造成无法开机。请在连接充电器的状态下,按照 固件升级方法进行固件的重新安装,这样即可以将Ten2恢复到初始状态,解决系统崩溃造成的无法开机问题。

5. 某些文件,用蓝牙传输时,长按待传文件,点触选择发送到之后,为什么在选项 中没有蓝牙选项?

可能是因为文件的类型,蓝牙传输调用的程序无法识别。解决的方法是从安卓市场或者电子市场下载其他的 蓝牙传输程序,安装之后再进行蓝牙传输。

6、如果在使用过程中,不小心选择使用其他的语言,选项的意思无法看懂,这种情 况下如何调回到原语言?

请参考"十二、设置"设置语言部分的内容。操作时,可以先点触主界面键,返回主界面。点触《3)图标,即 设置后,选择点触 A 图标,再依据设置语言部分的内容操作选择语言。

7. 已经和无线路由器建立了连接,输入网址却无法打开网页?

与无线路由器连接之后,如果发现浏览器输入网址却无法打开网页的情况,则需要检查是否DNS域名设置是 否正确。

具体的方法为:点触设置标签->"无线和网络"->"Wi-Fi"设置

# 17 常见问题解答

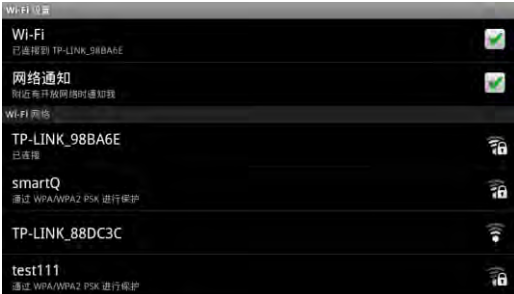

在Wi-Fi设置页面下,短按菜单键,系统将弹出菜单。点触"高级"选项,进入高级选项界面;

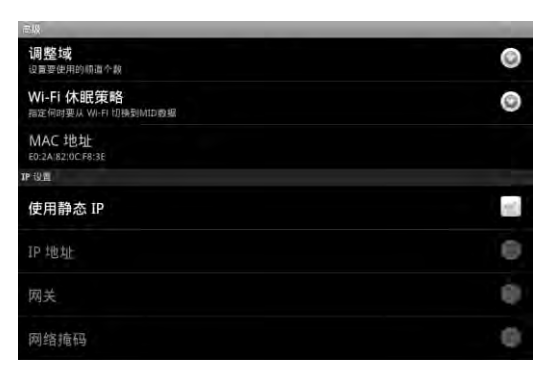

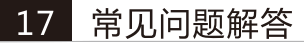

如果Ten2使用的是静态IP (如上图所示),则请查看一下域名1和域名2中的IP地址,是否是当地的DNS服务器 地址。如果不是,请将域名1更改成当地DNS服务器地址,将Wi-Fi关闭,再重新打开后,DNS域名的设置即可生 效。

如果Ten2没有使用静态IP、则请查看一下无线路由的参数设置中,DNS 服务器地址是否为当地DNS服务器 地址。如果不是,请将无线路由器中的DNS服务器地址改成当地DNS服务器地址,将无线路由器重启后再重连。

8. 为什么安装了Adobe Flash插件后,无法观看Flash版在线视频?

这是因为系统默认的浏览器标识为iPad,从而获取的是在线视频网站Html5格式的内容。如果想使用Adobe Flash播放视频的话,请将Ten2的浏览器标识更改为Android,即可以获取Flash格式的视频内容,更改浏览器标 识的方法**如下**:

点触浏览器标签,打开浏览器。再点触菜单键,调出浏览器菜单选项。

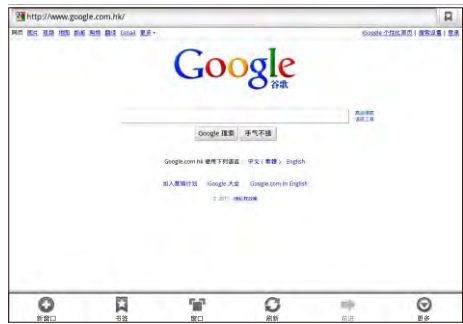

再依次点触"更多"->"设置"->"浏览器标识",系统将弹出以下窗口。

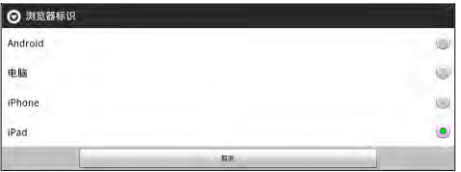

#### 常见问题解答 17

将浏览器标识改为Android,即可完成浏览器标识的转换。

9. 如何判断Ten2是否在充电?

开机状态下,机身正面的智器图标指示灯闪烁,而且系统主界面右上角的电池电量指示有充电图标出现,则 说明Ten2在正常充电。

关机状态下,机身正面的智器图标闪烁,则说明Ten2在正常充电。

10. 如何判断Ten2是否充满电?

开机状态下,系统主界面右上鱼的电池电量指示不再显示电量变化,则说明Ten2已经充满电。 关机状态下,机身正面的智器图标指示灯从闪烁变为长亮状态,则说明Ten2已经充满电。

11. Ten2不小心进水,该如何外理?

请不要开机,先取出TF卡等外设装置,甩于Ten2内部水分,用软布擦去Ten2表面的水滴,联系售后工程师 返厂做清洗检测外理.

### Ten2硬件参数

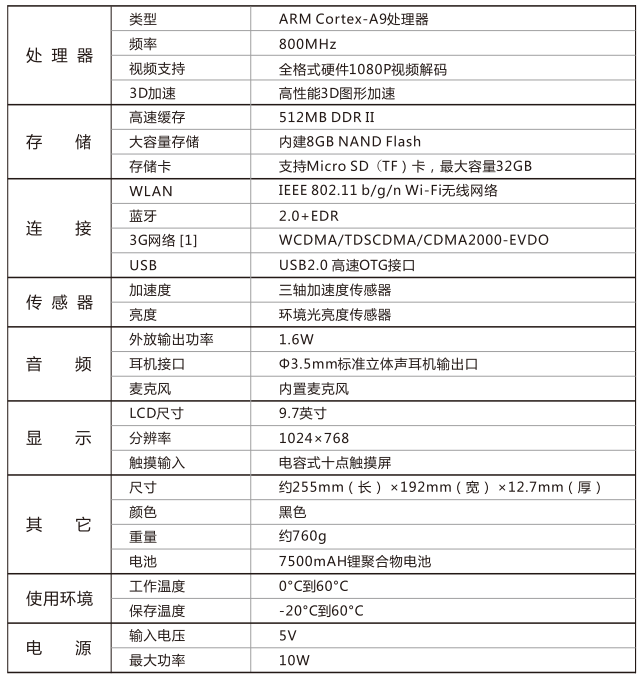

[1]该功能需与USB扩展卡配合使用。 以上参数修改恕不另行通知。

感谢您的使用 更多内容 请参考智器官方网站http://www.smartdevices.com.cn

如对产品疑问、意见和建议请联系: E-mail:service@smartdevices.com.cn 售后服务电话: 0551-5327112,5311585(法定工作日08:30-12:00,13:30-17:30)

\*本指南仅作为日常使用参考,如有其它变更,恕不另行通知。

\*本指南以SmartQ Ten2 Android2.2 V1.0固件为准,后续更新特性请参考智器官方 网站固件升级说明。

\*本指南中用到的其它网站截图,仅作功能演示使用。